# **MANUAL DEL USUARIO APLICATIVO CUENTAS - USUARIOS SURGE**

# **GERENCIA DE SISTEMAS DE INFORMACIÓN**

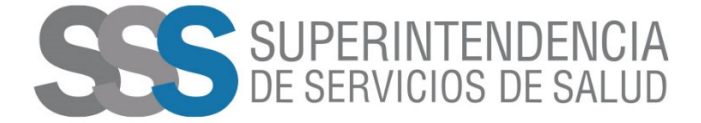

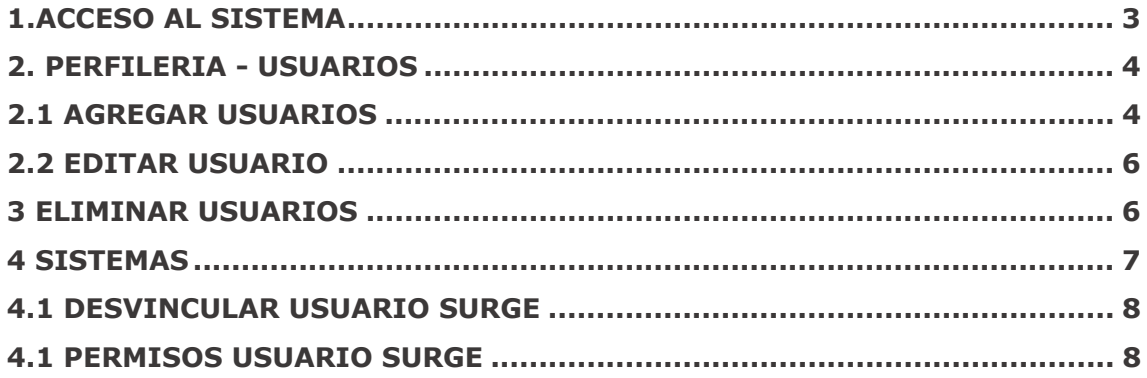

# **1.ACCESO AL SISTEMA**

Las Obras Sociales una vez confirmado y finalizado el registro del usuario realizado por el tramite **GESTION DE PERSONAS USUARIAS**, deben ingresar al siguiente link

#### https://cuentas.sssalud.gob.ar/

Se abrirá la página de la AFIP en la cual deberá ingresar sus datos personales para poder acceder (CUIT/CUIL y Clave)

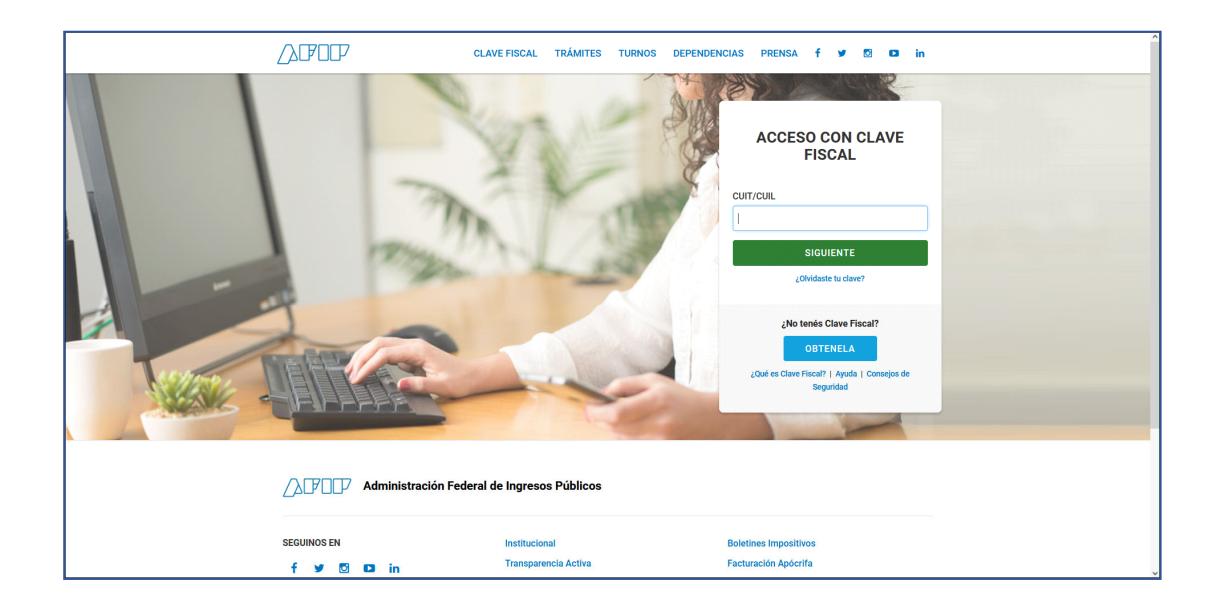

Al ingresar visualizara la siguiente pantalla de **Acceso al portal**

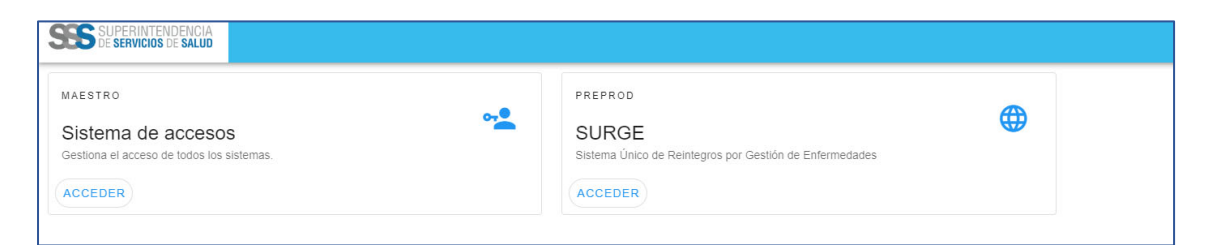

*En el borde superior derecho, podra visualizar su nombre y apellido, RNOS y Obra Social a la que pertenece. Es alli, donde el usuario podra cerrar sesion cuando lo desee.*

Luego, debe presionar el boton **ACCEDER** de **SISTEMA DE ACCESOS**

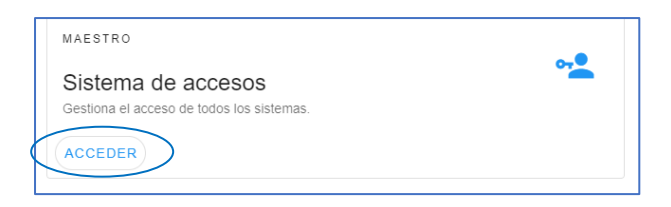

# **2. PERFILERIA - USUARIOS**

# **2.1 AGREGAR USUARIOS**

Para agregar un usuario debe seleccionar seleccionar USUARIOS.

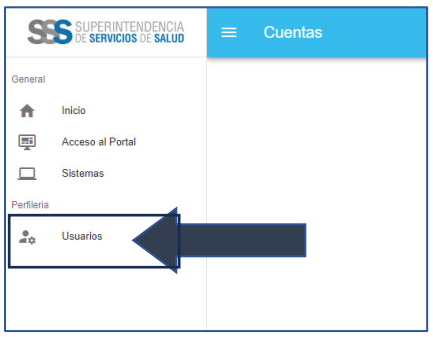

Una vez presionado dicho boton, accede a la pantalla de USUARIOS y debe presionar el botón **AGREGAR USUARIO**

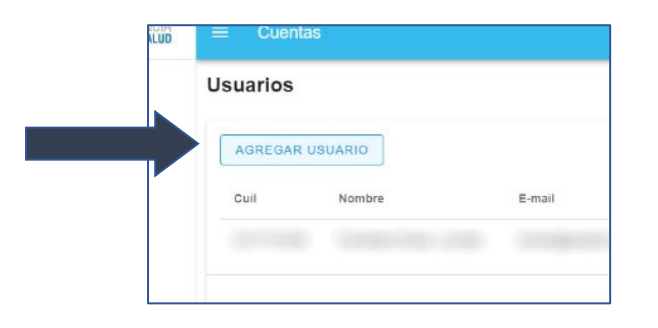

A continuación, visualizara la siguiente pantalla para completar con los datos correspondientes en la incorporación de un usuario.

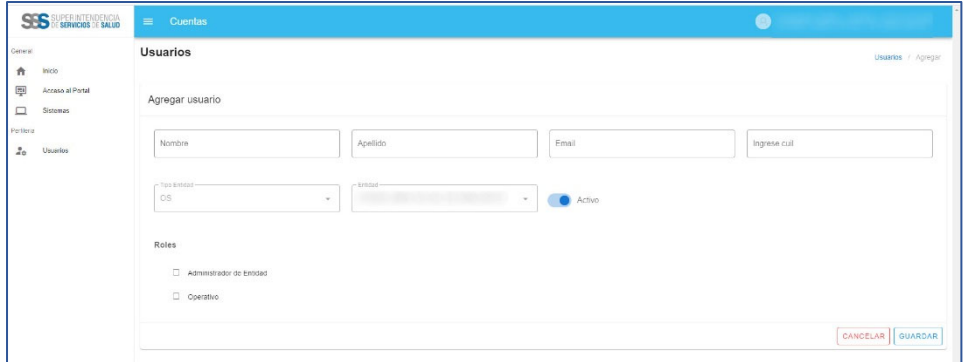

Luego de completar los datos solicitados y los Roles, debe presionar el boton **GUARDAR.** 

El sistema le informara que sus datos han sido guardados correctamente. En la parte inferiorse ubica el apartado **SISTEMAS**, ahí el usuario para vincular elsistema **SURGE** debe presionar el boton VINCULAR.

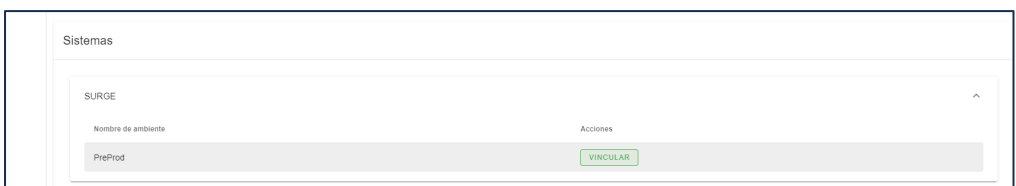

Al presionar **VINCULAR** el sistema le informa que el usuario ha sido correctamente vinculado al ambiente y lo redirecciona a la pantalla de **ROLES Y PERMISOS,** donde debe seleccionar el rol y presionar el boton **GUARDAR.** 

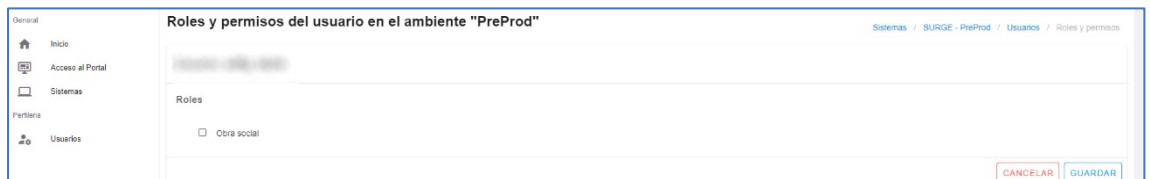

Una vez guardada la información, visualiza la pantalla con todos los usuarios registrados en ese sistema y las acciones que puede realizar (desvincular y ver permisos)

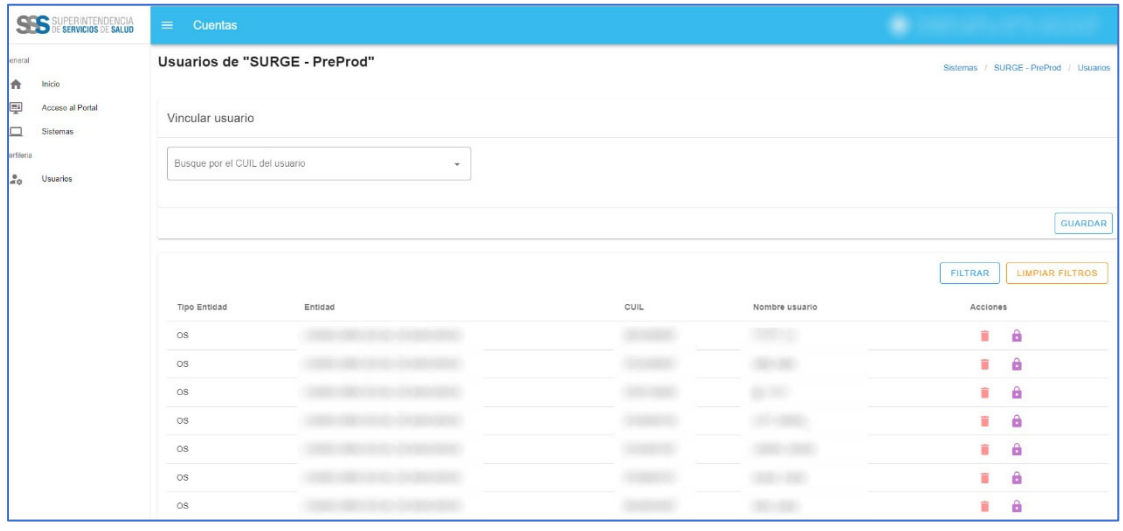

#### **ROLES:**

**Usuarios Administradores:** que tienen la facultad de crear, dar de baja y asignar roles y permisos a los usuarios de la Obra social.

**Usuarios Operadores:** solo tendrán permisos para uƟlizar los sistemas previamente autorizados sin acceder a la administración de usuarios.

# **2.2 EDITAR USUARIO**

Para EDITAR un usuario debe presionar el boton

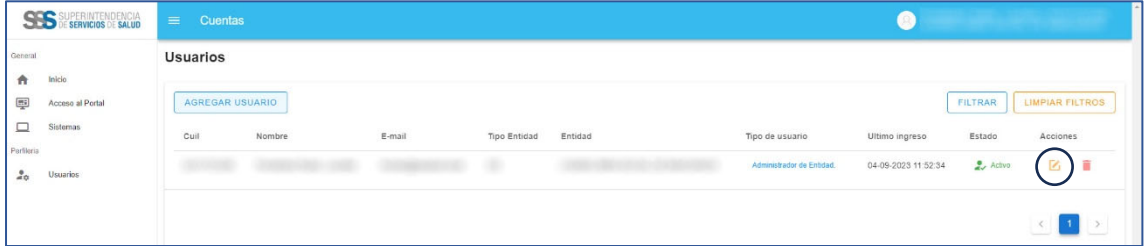

Al presionar el boton, ingresa a la pantalla del usuario y puede editar toda la información que desea menos tipo de entidad y entidad.

Al realizar la edición debe presionar **GUARDAR** y el sistema le brinda un mensaje de EXCELENTE, redireccionándolo a la pantalla principal de Usuarios.

# **3 ELIMINAR USUARIOS**

Para ELIMINAR un usuario debe presionar el boton

El sistema le muestra la siguiente pantalla.

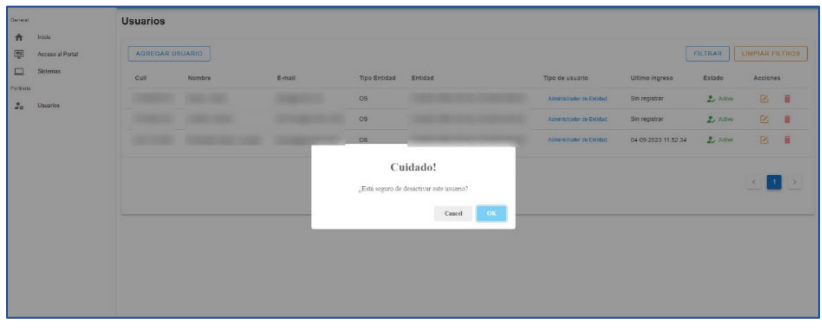

Al presionar OK, se le informa que su usuario se ha eliminado correctamente. Los usuarios no son eliminados, el sistema lo que permite es desactivarlos, brindando la posibilidad de luego al editar el mismo volver a activarlo.

En el apartado **USUARIOS**, podrá realizar la búsqueda a través de los filtros que le brinda el sistema *(CUIL, NOMBRE, EMAIL, CODIGO DE LA ENTIDAD, TIPO DE ENTIDAD Y TIPO DE USUARIO)*

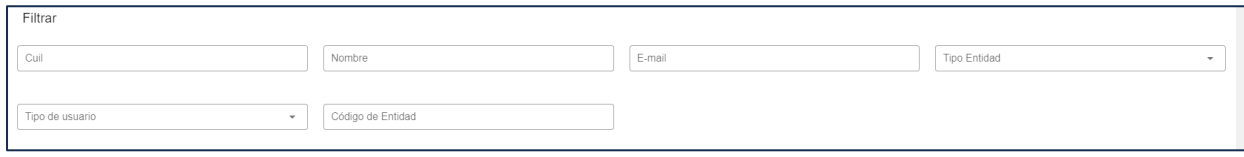

# **4 SISTEMAS**

En **SISTEMAS**, el usuario podrá visualizar los sistemas disponibles **Por Ejemplo: SURGE**

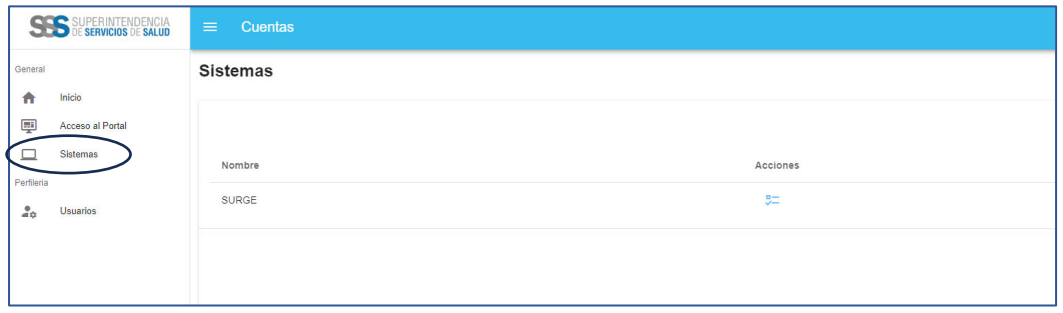

Al hacer click en **ACCIONES** en el **SISTEMA**, se visualizará la pantalla del **AMBIENTE.**

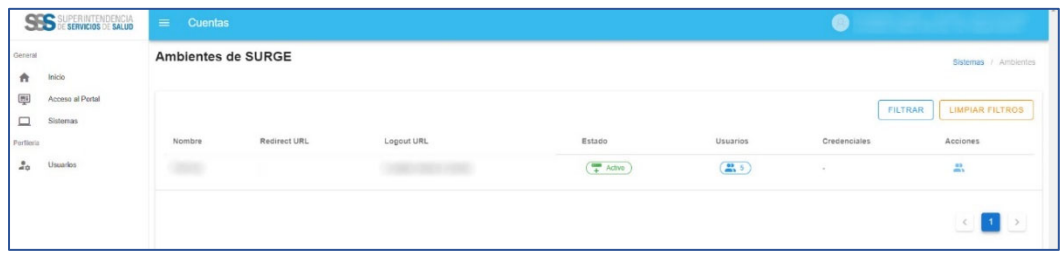

Cada Sistema tiene un ambiente. El usuario visualizara en esta pantalla la cantidad de usuarios vinculados a dicho ambiente, el estado, las credenciales y acciones.

Al presionar el boton de **ACCIONES DEL SISTEMA SURGE**, aparece la siguiente pantalla.

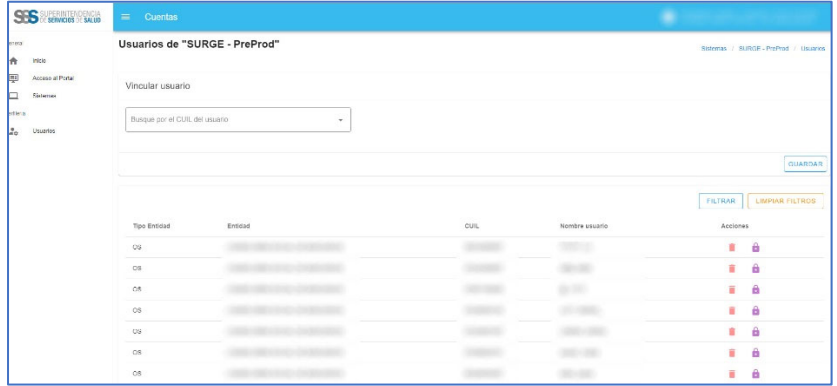

En el apartado **VINCULAR USUARIO**, se puede buscar por CUIL un usuario que fue registrado, pero no vinculado al sistema.

Al encontrar el sistema el CUIL de dicho usuario y al presionar el boton GUARDAR, se vincula automáticamente al sistema SURGE.

En la parte inferior de la pantalla de **USUARIOS SURGE**, puede ver el listado de los usuarios ingresados en dicho sistema con su información correspondiente y la posibilidad de desvincular y ver permisos

# **4.1 DESVINCULAR USUARIO SURGE**

Al presionar el boton  $\Box$  se muestra la siguiente pantalla.

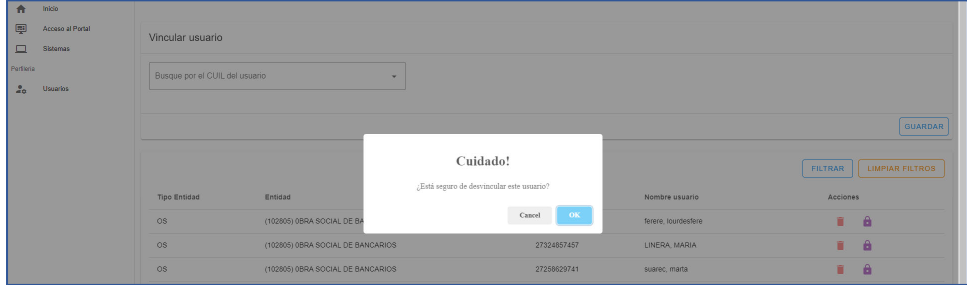

Al presionar OK, el usuario será desvinculado y el sistema le informa que fue desvinculado correctamente de **SURGE**, pero continua activo en el Sistema cuentas.

# **4.1 PERMISOS USUARIO SURGE**

Al presionar el boton de permisos  $\hat{\mathbf{a}}$  sobre cada usuario registrado, el sistema le muestra la pantalla de roles y permisos.

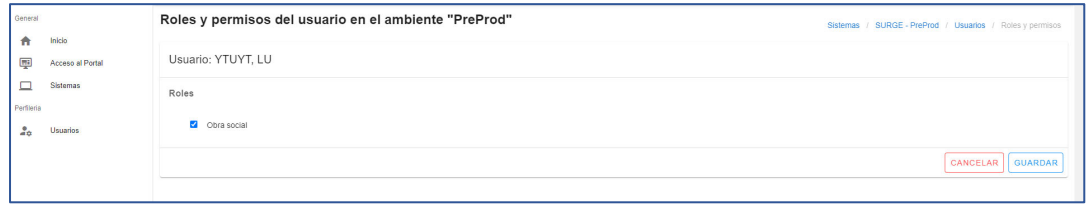